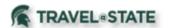

Michigan State University employees can submit a travel authorization request in MSU's Concur system with requested trip expenses on behalf of a Guest.

1. Start at the Concur Homepage, select Start a Request.

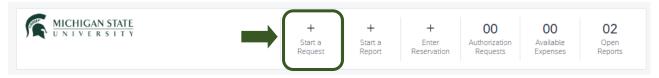

Exhibit 1

2. On the Create New Request screen, in the **Request Policy** field, select **Non-Profiled Traveler Policy**.

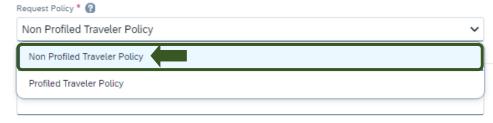

Exhibit 2

3. In the **Traveler Type** field, select **Guest**. This <u>must</u> be selected so the Guest is reimbursed when the Expense Report is created, rather than the person that created the Request.

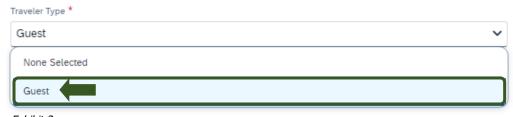

Exhibit 3

4. Fill in the necessary information and required fields indicated with a (\*). Enter any additional information you would like to share with the Approver in the **Comments** field. Select Create **Request** once you are done filling in the required information.

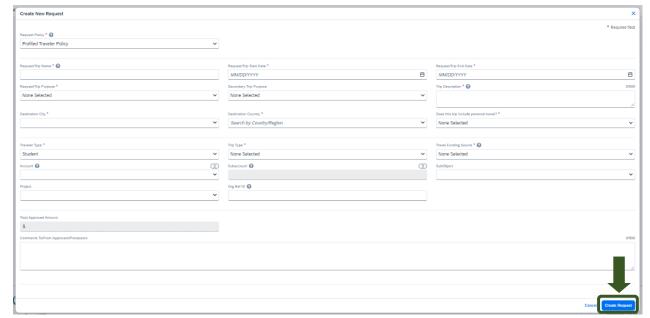

Exhibit 4

NOTE: Anything entered in the **Request/Trip Name** field, populates the Accounting String in KFS.

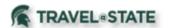

5. In the Expected Expenses section, select **Add** and enter estimated amounts for each of your Guest's expenses. Select the expense types that apply. Some common expenses are *Air Ticket, Car Rental, Hotel Reservation, and Daily Meal Per Diem Allowance.* 

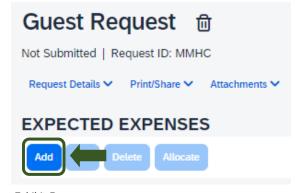

Exhibit 5

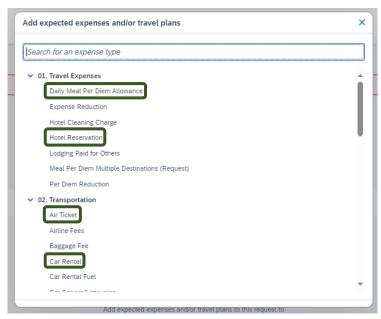

Exhibit 6

- 6. To add documents for an approvers review, select the **Attachments** dropdown menu
- >Attach Documents
- >Upload and Attach
- >double click the file you want to upload.

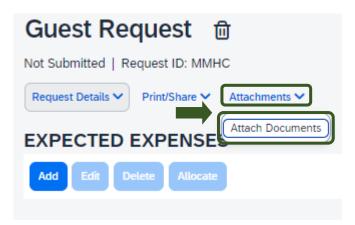

Exhibit 7

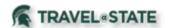

NOTE: Preferred attachment formats are <u>JPEG</u> or <u>PDF</u>.

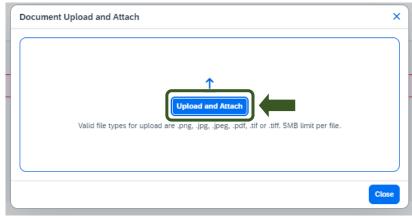

Exhibit 8

7. The red folder icon will indicate the file is uploaded for your approvers review.

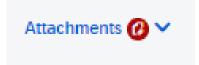

Exhibit 9

8. When you have completed the Guest's Expected Expenses and your request is ready, select **Submit Request.** 

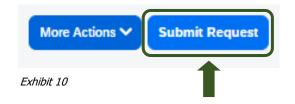

9. Select **Accept and Continue** to send the request to your approver.

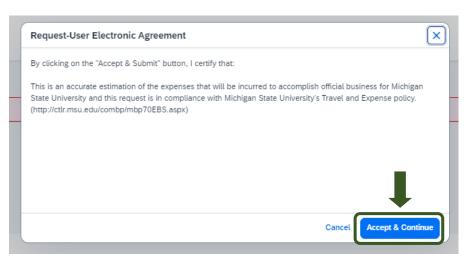

Exhibit 11

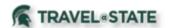

NOTE: New features in the submitted Request tile display the Request ID and the name of the individual that is pending to grant approval.

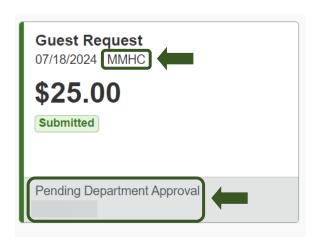

Exhibit 12